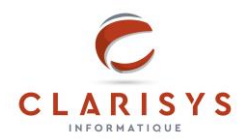

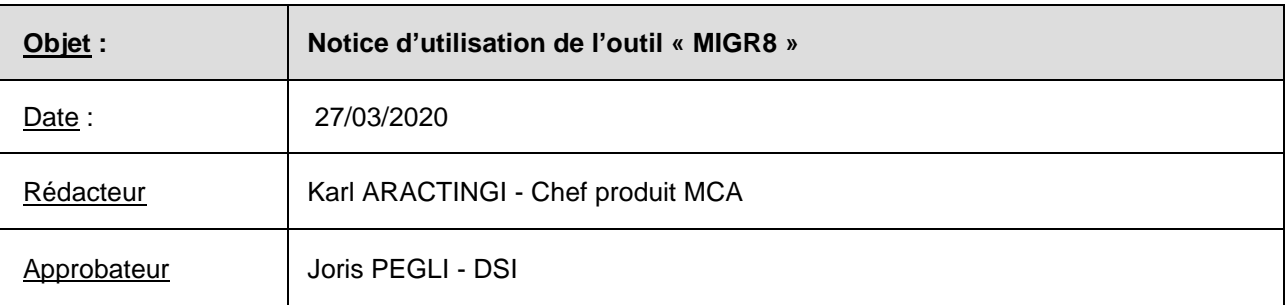

*Aucun extrait de ce document ne peut être copié, reproduit ou dupliqué sans l'autorisation écrite de CLARISYS Informatique.*

## **Introduction**

A partir de la version v7.10 de nos solutions MCA/ONELINK2/BACEXPRESS, nous avons identifié une modification du comportement du moteur de règle d'expertise intégré. L'action « enregistrer » sur une règle d'expertise créée antérieurement à la version 7.10 est automatiquement modifiée selon les conditions suivantes :

- Le bloc faisant appel à une chaine d'opérations mathématiques contenue dans un bloc faisant appel à une opération mathématique se voit automatiquement complété par des parenthèses : ()
- Ces parenthèses peuvent, selon l'opération et l'ordre des opérations, modifier le résultat du calcul final.

L'outil « Migr8 » permet de déterminer les règles qui seront impactées en cas de nouvel enregistrement de ces dernières.

Pour en disposer, nous vous invitons à nous en faire la demande en ouvrant un ticket auprès du service support. Nous serons en mesure de vous installer l'outil dans un délai maximum de 5 jours.

## **1. Utilisation de l'outil Migr8**

L'outil « Mirg8 » est accessible via un navigateur web :

- 1. Sur la barre d'adresse du navigateur, taper l'adresse IP de votre serveur MCA, suivie de « :8082 » o Exemple : [http://10.10.10.1:8082](http://10.10.10.1:8082/)
- 2. La page suivante s'affiche :

## Migr8: Outil d'aide à la migration des règles d'expertise

Cet outil permet de savoir quelles règles enregistrées dans une vieille version pourraient être impactées par un enregistrement dans la version actuelle de MCA.

Pour visualiser toutes les différences cliquez ICI.

Pour visualiser seulement les différences contenant des opérations mathématiques cliquez ICI.

Patience, cette analyse peut prendre un certain temps, selon le nombre de règles d'expertise présentes. Attention, cette analyse ne doit être faite que par une seule personne à la fois.

3. Cliquez sur « Pour visualiser seulement les différences **contenant des opérations mathématiques** cliquez **[ICI](../../../)**.».

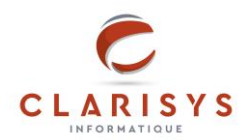

- 4. Patientez le temps de l'affichage.
- 5. Les règles s'affichent sous la forme suivante :

```
################################################################################
Règle "FONCTIONXXX" (id:12):
        return (strtofloat(R(TESTBIO)) - strtofloat(A(TESTBIO))) /
   strtofloat(A(TESTBIO)) * 100
   + return ((strtofloat(R(TESTBIO)) - strtofloat(A(TESTBIO))) / 
   strtofloat(A(TESTBIO))) * 100
        return (strtofloat(R(TESTBIO)) - strtofloat(Anteriorite(TESTBIO, 0,
   3, position=1))) / strtofloat(Anteriorite(TESTBIO, 0, 3, position=1)) * 
   100
   + return ((strtofloat(R(TESTBIO)) - strtofloat(Anteriorite(TESTBIO, 0,
   3, position=1))) / strtofloat(Anteriorite(TESTBIO, 0, 3, position=1))) * 
   100
```
################################################################################

Les lignes précédées du signe « - » seront remplacées par les lignes précédées du signe « + » en cas d'enregistrement.

6. Toutes les règles listées par l'outil sont à vérifier et éventuellement à modifier.